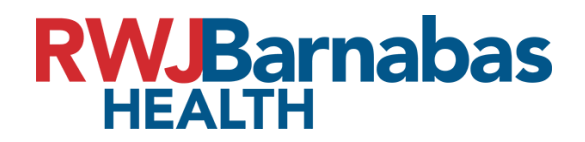

Citrix Install

## Go to [https://remote.rwjbh.org](https://remote.rwjbh.org/)

Enter your credentials on the following screen. Make sure to select correct domain.

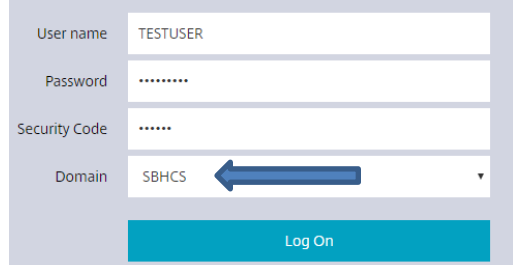

Refer to 2FA enrollment guide for Security code.

Citrix Install:

After login you will be presented with this screen. Select "Detect Receiver"

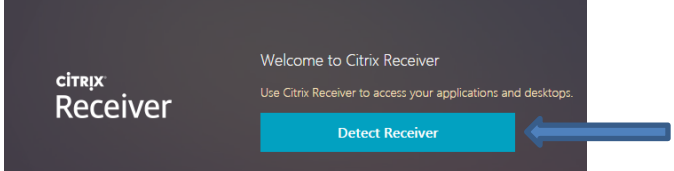

 You will then be prompted with this screen. Select the "I agree" check box and click download. If you already have citrix installed just click on "Already Installed" right under the download button. See EX:

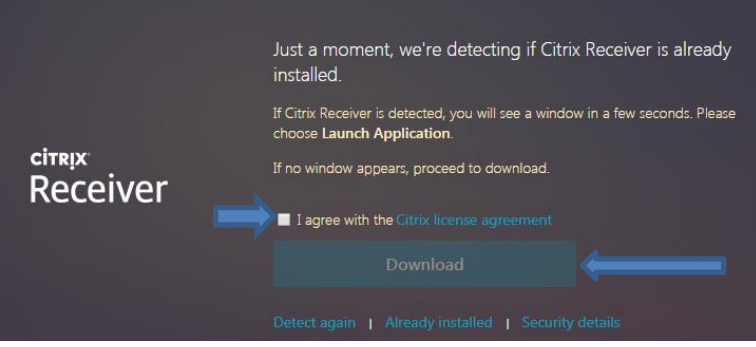

The Citrix application will download. After the download open the completed download file. This will begin the citrix install. Click on start > I agree and next >Install (Do not select "Enable single sign on">Finish. See EX:

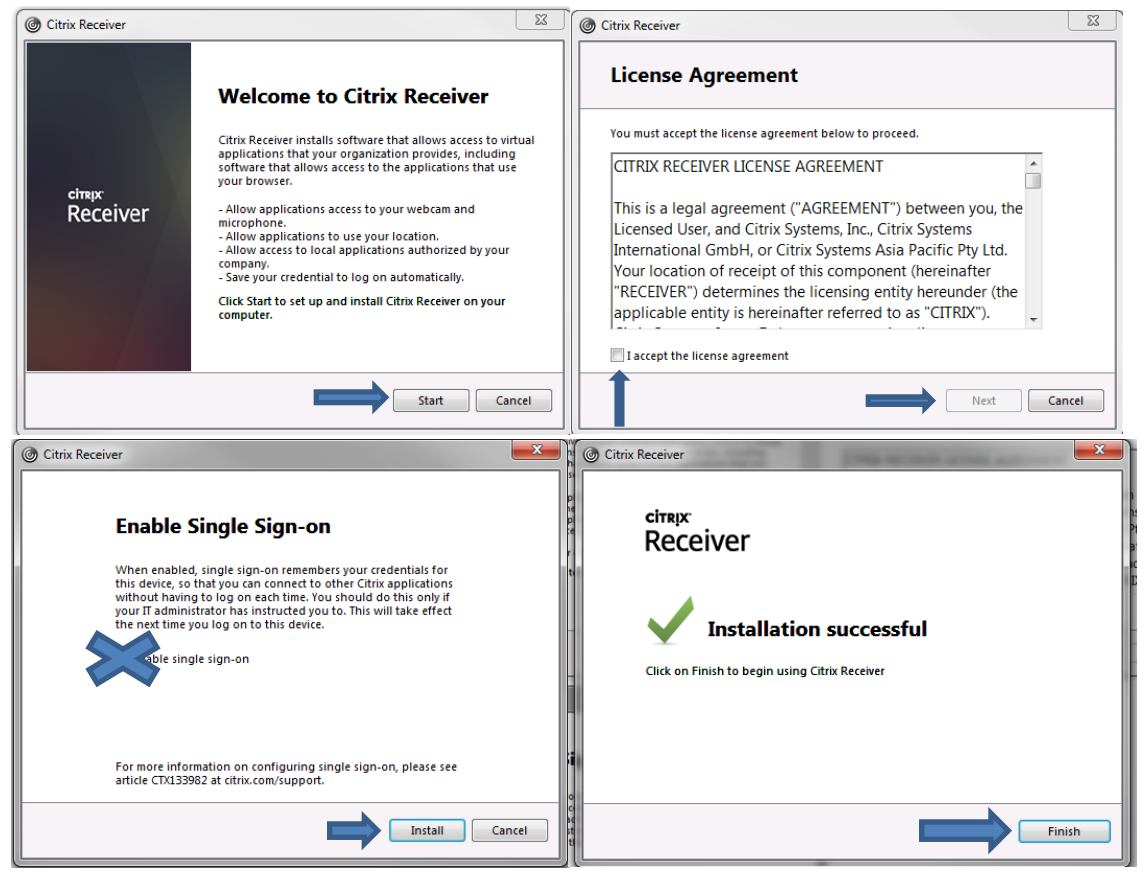

After Install is complete select continue on the web browser. EX

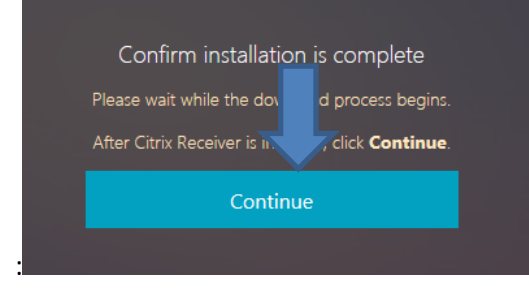

 $\bullet$ 

A list of applications will appear. You will now be able to click on the application and use it remotely. Give time for the application to open and connect to our servers. Ensure that the "ALL" option is selected in order to display all your applications. See EX:

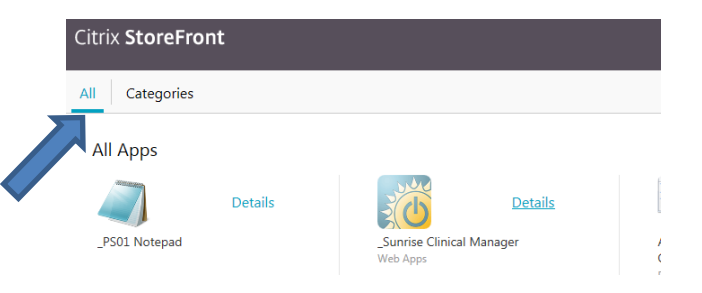

If there any issue's with passwords contact our Enterprise Helpdesk @ 855-453-1950